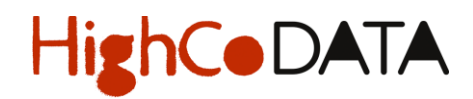

### **GUIDE D'UTILISATION PORTAIL & SITES WEB DEDIES POUR LES MAGASINS INTERMARCHE**

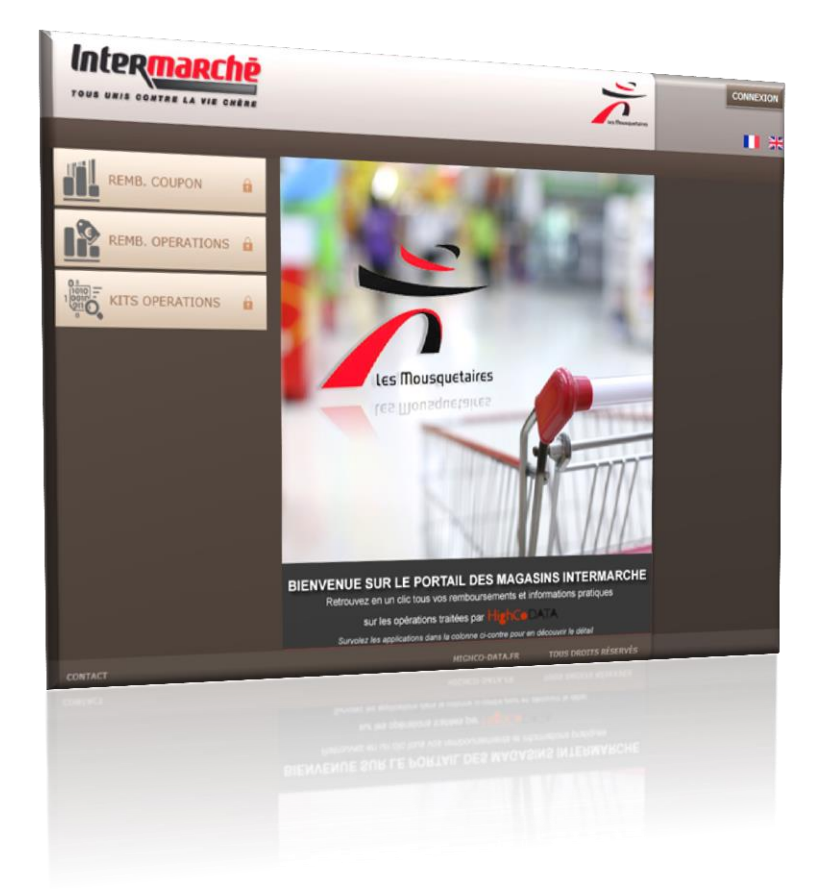

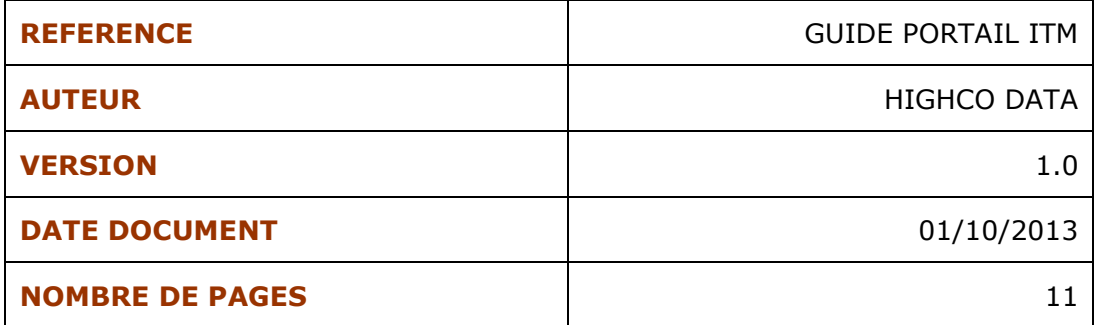

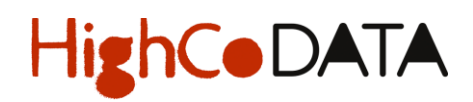

#### **SOMMAIRE**

Les titres de ce sommaire sont interactifs - Un simple Ctrl + clic permet d'accéder à la rubrique souhaitée.

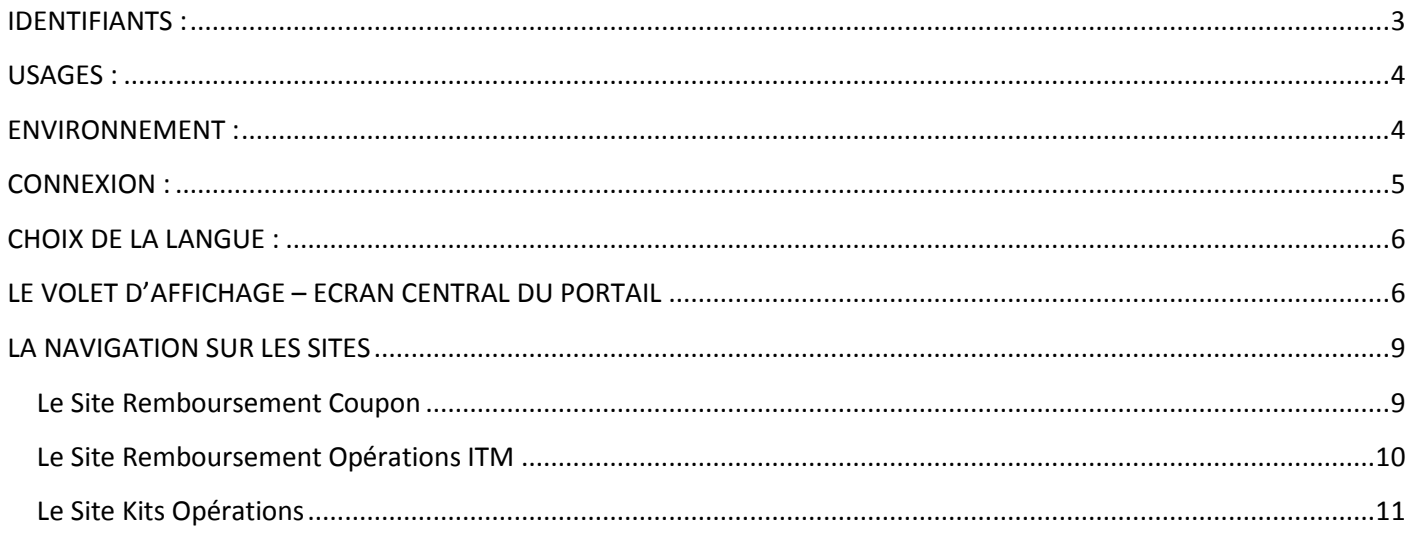

#### URL D'ACCES : [http://portail-itm.highco-data.fr](http://portail-itm.highco-data.fr/)

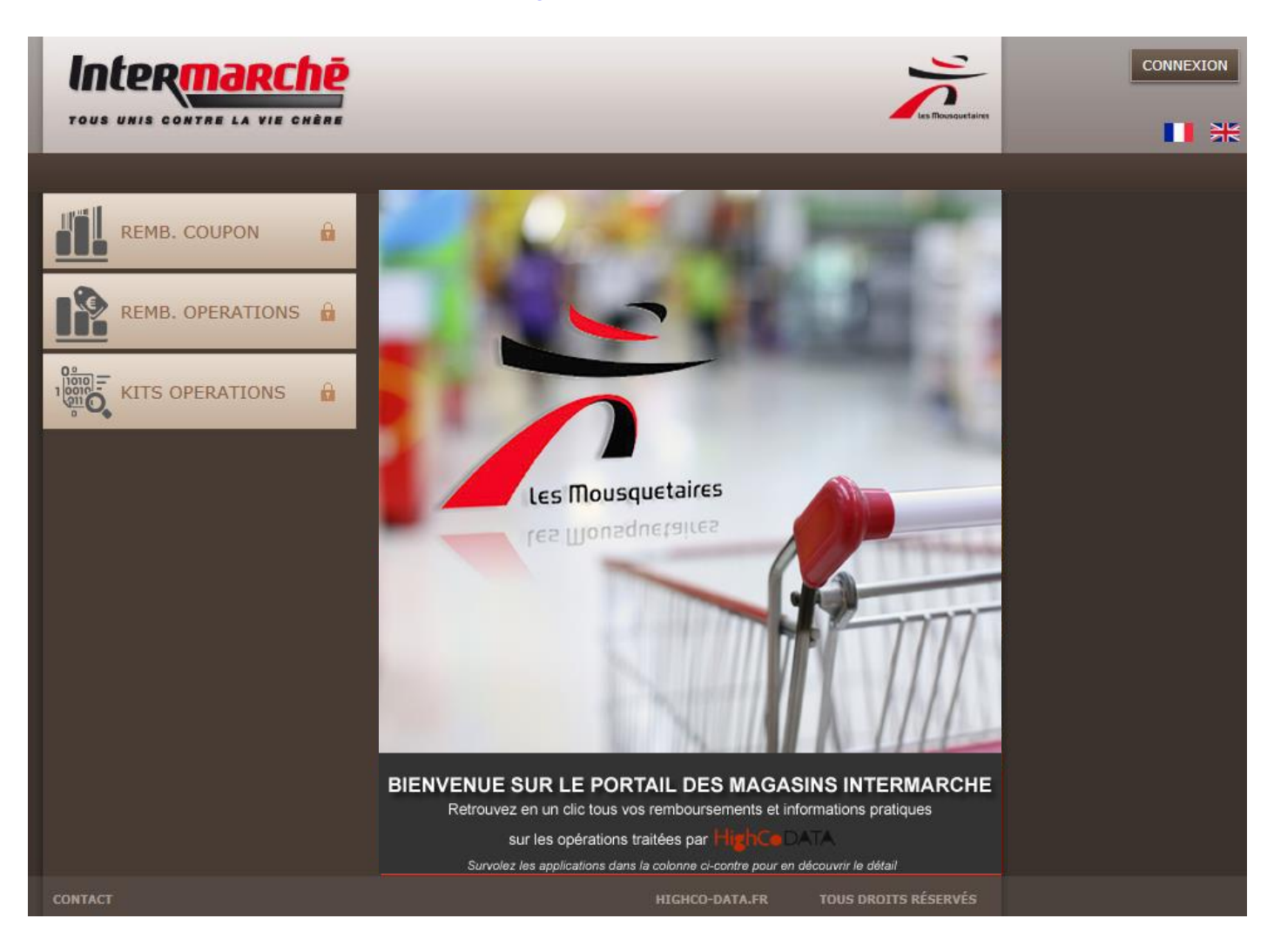

### <span id="page-2-0"></span>IDENTIFIANTS :

Les identifiants permettant d'accéder à l'interface sont propres à chaque utilisateur. **Ils sont identiques aux identifiants utilisés sur le site Highco Data Coupon** [\(http://distribution.highco-data.fr](http://distribution.highco-data.fr/) ).

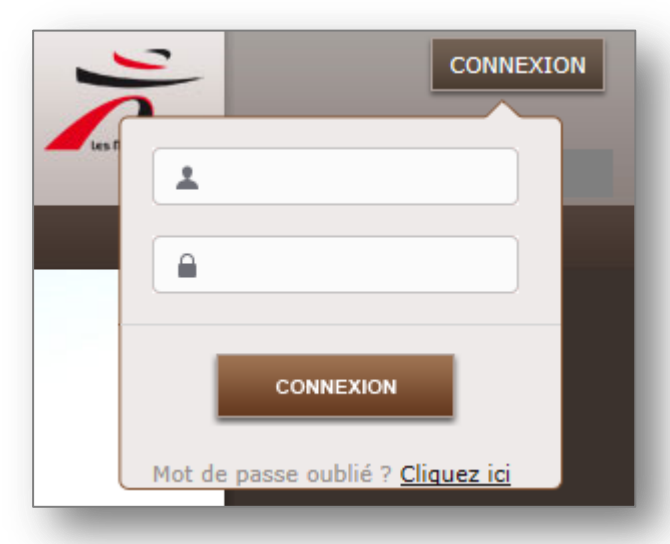

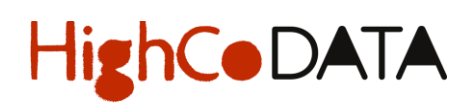

#### <span id="page-3-0"></span>USAGES :

Il s'agit d'une interface utilitaire permettant de

- Consulter et télécharger les bordereaux de remboursement sur les coupons de réduction collectés en caisse,
- Consulter et télécharger les bordereaux de remboursement sur les opérations enseignes : Lots virtuels, Remises Immédiates, Bons d'Achat, Cartes à gratter,
- Consulter et télécharger les supports et documents pratiques pour la gestion de certaines opérations spécifiques mise en place par l'enseigne telles que : les bons d'achat, les cartes à gratter, les dispositifs anniversaire…

#### <span id="page-3-1"></span>ENVIRONNEMENT :

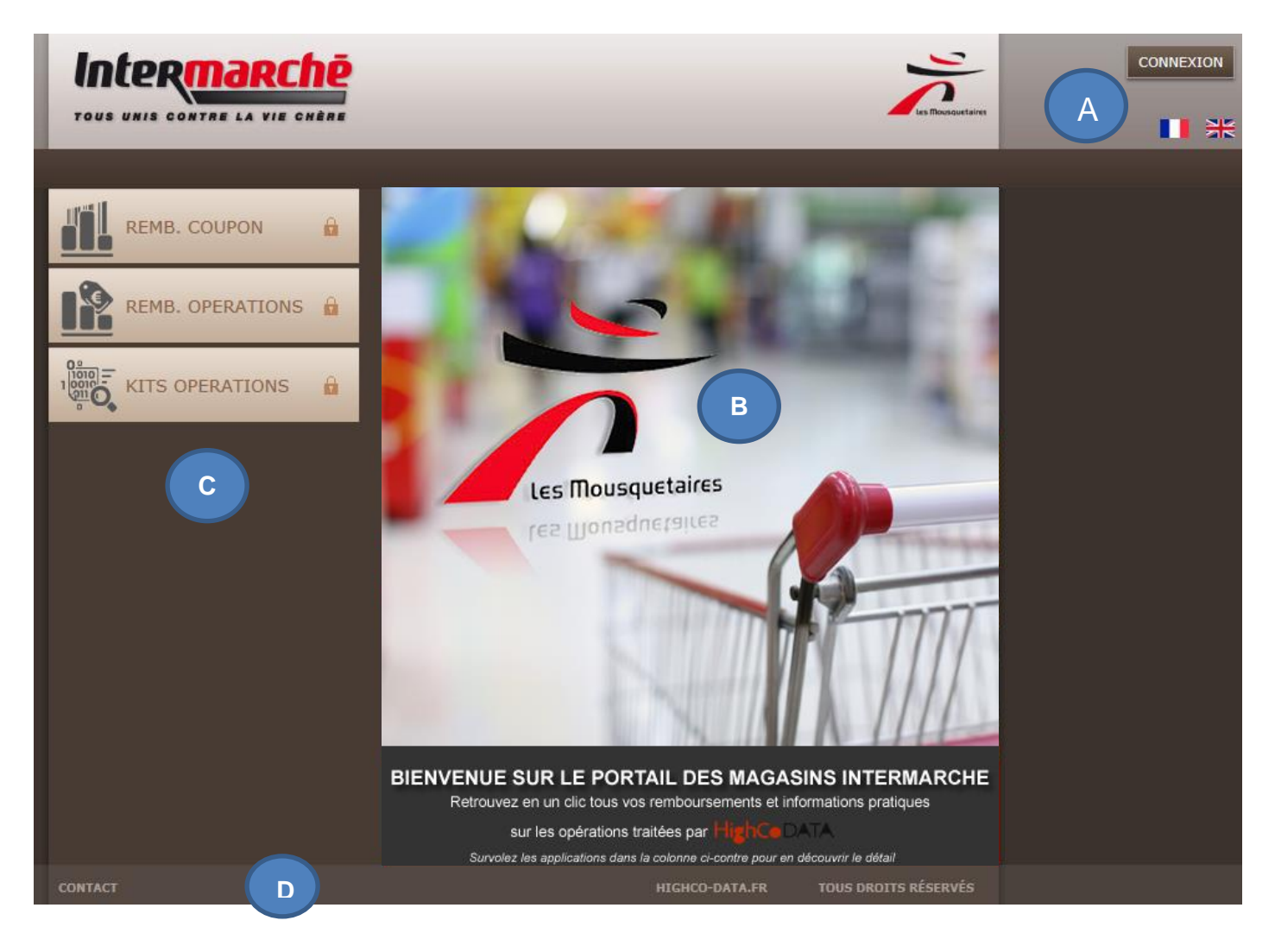

- A : Bandeau en-tête (*logo enseigne, connexion, choix de la langue*)
- B : Volet d'affichage (*accueil portail, présentation des sites et message « flash »*)
- C : Barre de navigation verticale *(accès aux sites remboursement coupons, remboursement opérations ITM et Kits opérations)*
- D : Pied de page (*liens hypertextes : contact, site Highco Data.fr*)

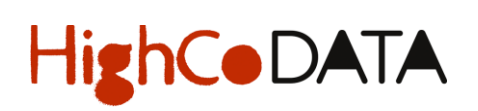

#### <span id="page-4-0"></span>CONNEXION :

La connexion s'effectue au moyen des codes d'accès dont dispose déjà chaque magasin sur le site distribution Highco data coupon.

> a. L'utilisateur dispose de codes d'accès, il renseigne sur le formulaire de connexion son identifiant et son mot de passe.

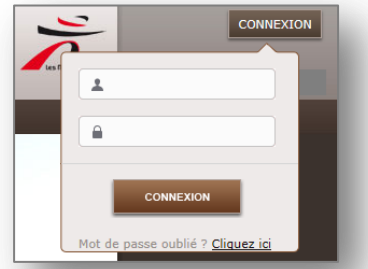

b. L'utilisateur n'a pas de codes d'accès ou les a oublié, il peut :

 effectuer une demande de codes via le lien « Mot de passe oublié » et compléter le formulaire. Le mot de passe sera réinitialisé par l'envoi d'un mail sur l'adresse e-mail indiquée ; il suffira à l'utilisateur de suivre les instructions pour enregistrer un nouveau mot de passe.

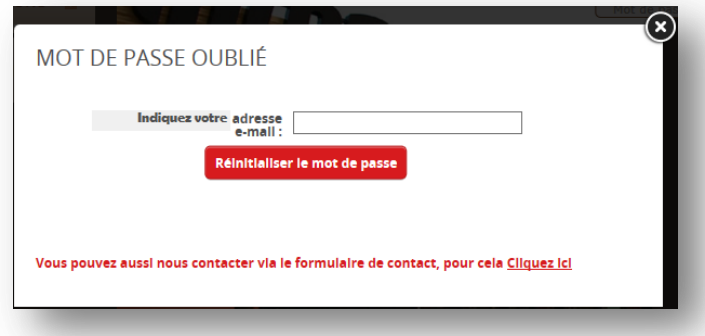

 effectuer une demande par e-mail en complétant le formulaire de contact. Le service distribution d'Highco Data apportera une réponse sous 48 heures

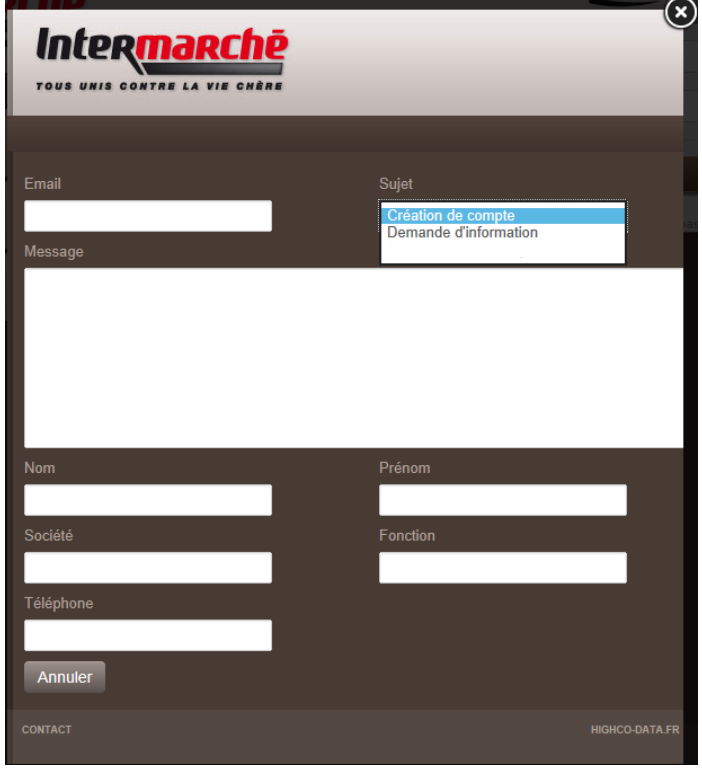

### <span id="page-5-0"></span>CHOIX DE LA LANGUE :

L'affichage initial est toujours le Français, l'utilisateur peut ensuite sélectionner sur le Portail, la langue qui lui convient.

Pour cela, cliquer sur le drapeau correspondant à la langue dans laquelle vous souhaitez naviguer sur le portail et sur les sites « remboursement opérations ITM » et « Kits opérations »

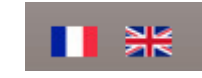

- a. Au clic sur un drapeau, le portail et les sites « remboursement opérations ITM » et « kits opérations » sont basculés dans la langue correspondante :
	- Anglais
	- **Francais**
- b. Pour changer de langue sur le portail, il suffit de cliquer sur un autre drapeau,
- c. Si l'utilisateur navigue sur un ou plusieurs site(s), il doit fermer le ou les sites en cours d'utilisation et revenir sur le portail pour changer la langue. A la réouverture du ou des sites, le nouveau paramétrage langue sera ainsi pris en charge.

Rq : le site « Remboursement Coupon » uniquement disponible en Français.

Les documents financiers (bordereaux de remboursement coupon et/ou sur les opérations enseigne) sont fournis en Français.

#### <span id="page-5-1"></span>LE VOLET D'AFFICHAGE – ECRAN CENTRAL DU PORTAIL

1. En mode déconnecté, le portail présente une image d'accueil générique :

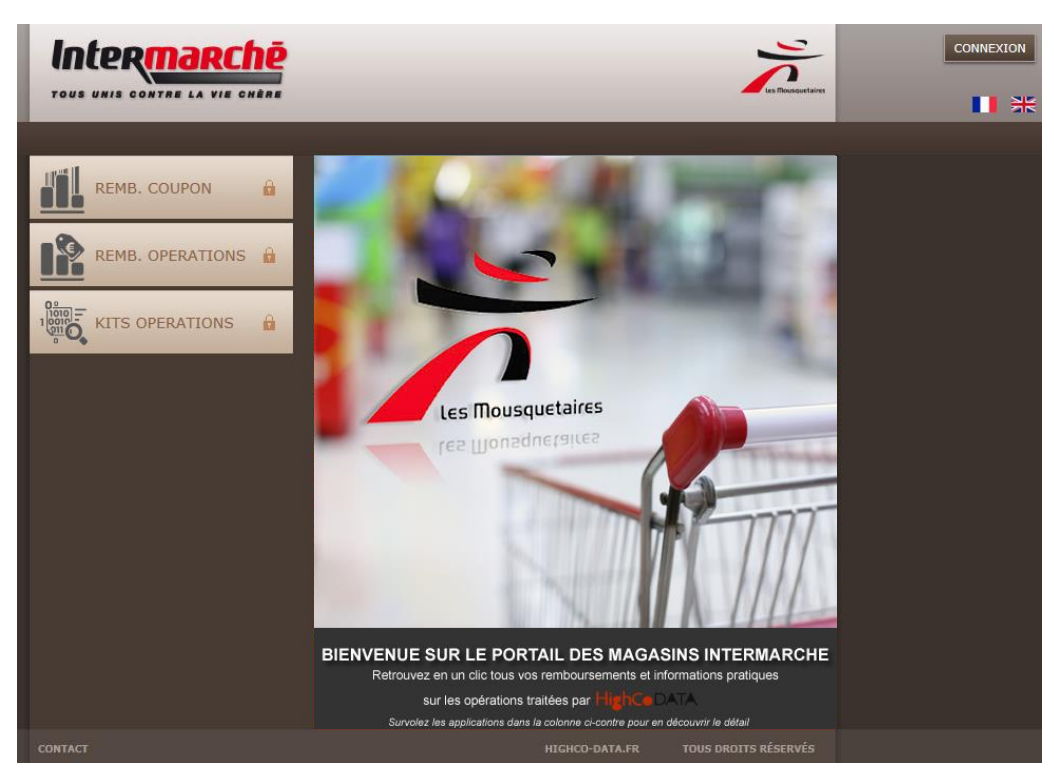

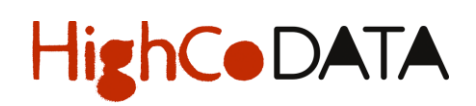

2. Au survol des boutons « sites » dans la barre de navigation (*cf.page 3 – Rubrique « Environnement » = zone C*), apparaît sur le volet d'affichage une présentation de chaque site.

*Survol du bouton site « Remboursement coupon » :*

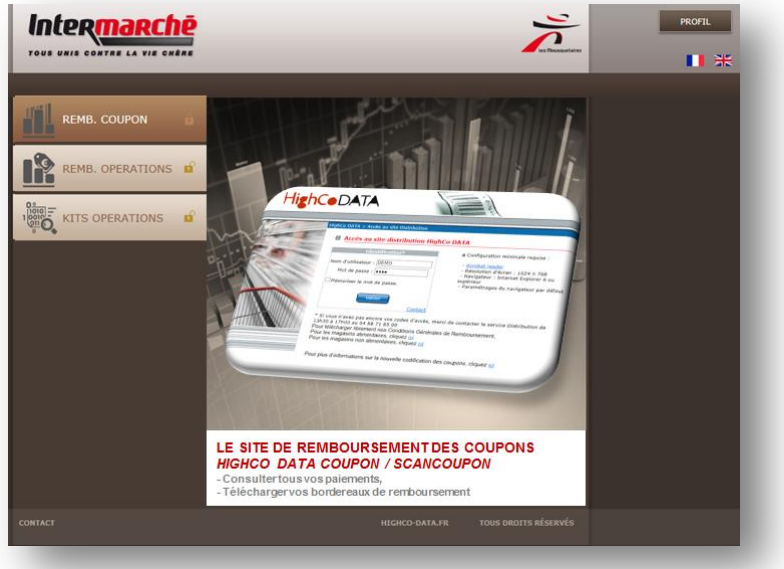

*Survol du bouton site « Remboursement opérations ITM » :*

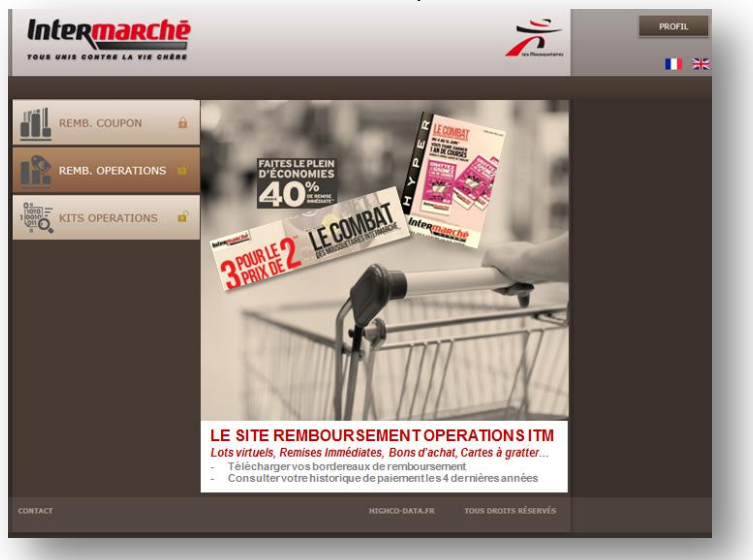

*Survol du bouton site « Kits opérations » :*

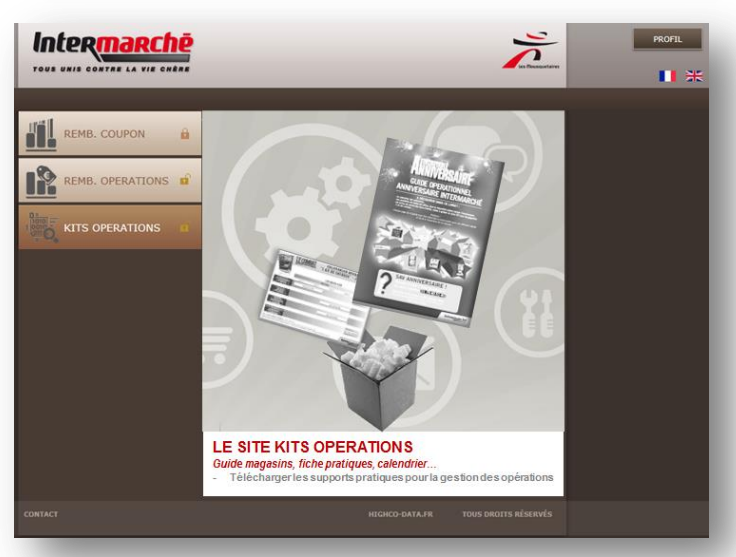

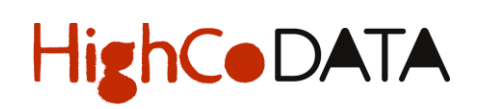

3. En mode connecté, le volet d'affichage comporte un message « flash » si une information est prévue par la centrale ITM *(ou par défaut, affichage de l'image d'accueil générique en mode déconnecté)* :

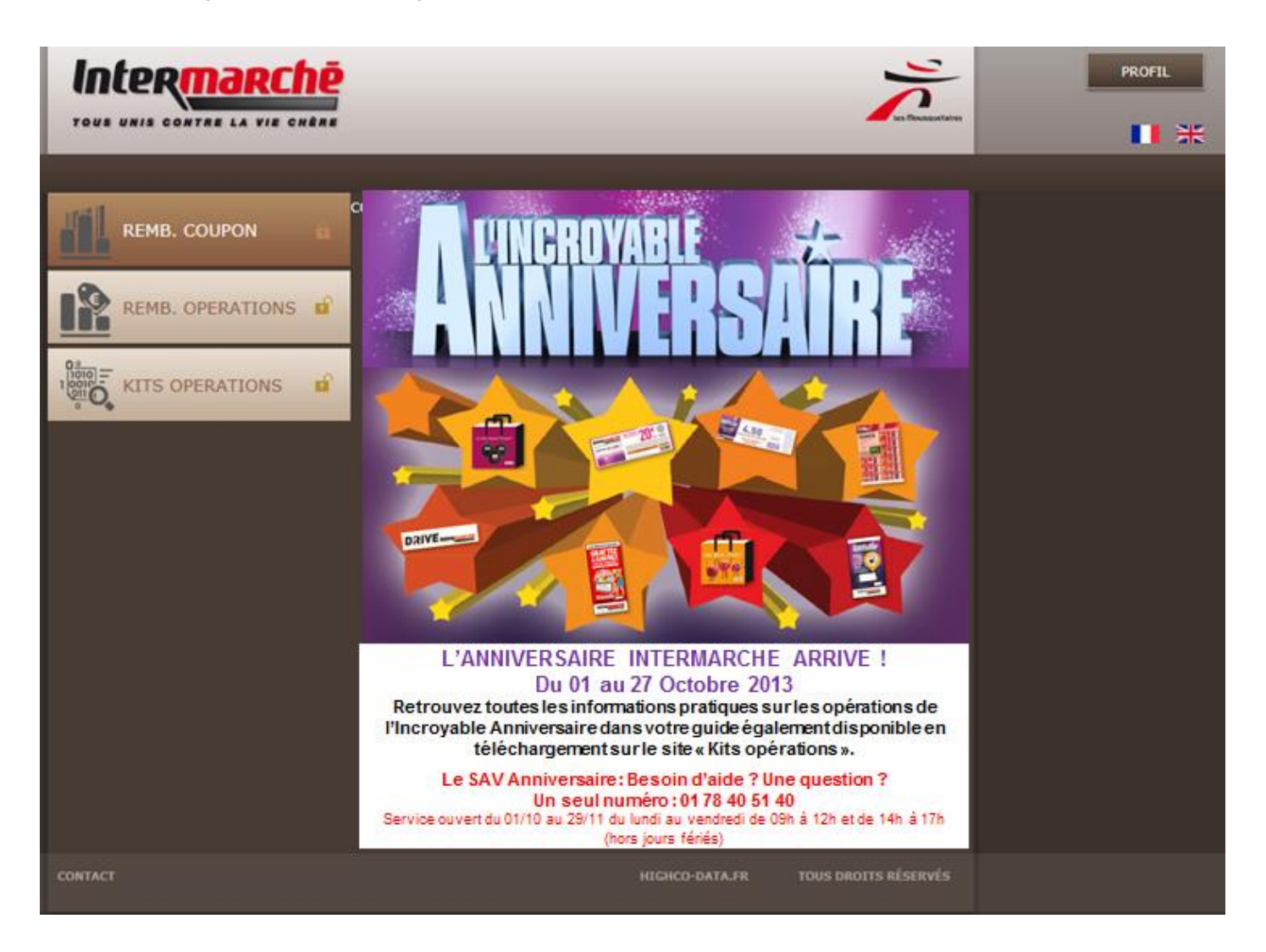

#### <span id="page-8-0"></span>LA NAVIGATION SUR LES SITES

L'accès aux sites n'est possible qu'en mode connecté depuis le Portail.

Une fois l'utilisateur authentifié, les sites accessibles sont représentés par un cadenas ouvert :

#### <span id="page-8-1"></span>**Le Site Remboursement Coupon**

1. Depuis le portail en mode connecté, cliquez sur le bouton site « Remboursement coupon » :

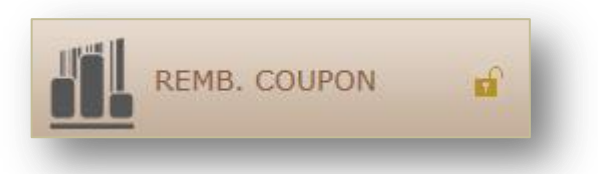

2. Le site « Remboursement coupon » s'ouvre dans une nouvelle fenêtre (*le portail ITM reste ouvert*)

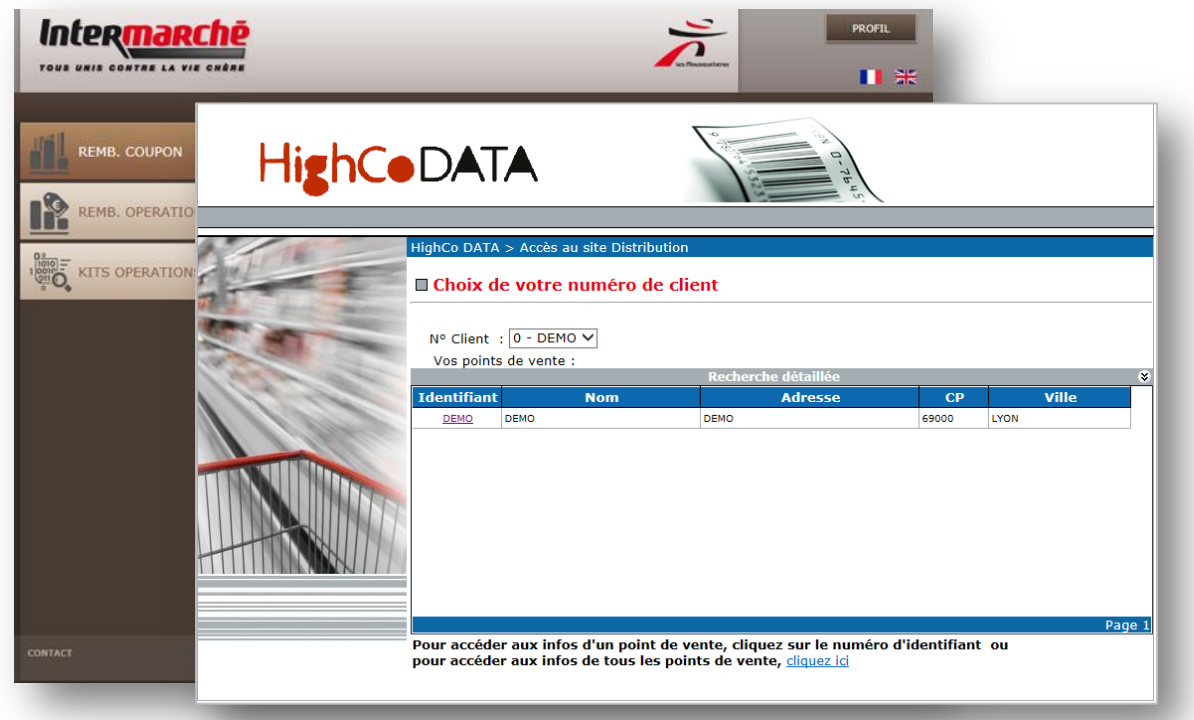

- 3. La navigation sur le site « Remboursement coupon » s'effectue à l'aide de menu déroulant permettant à l'utilisateur de retrouver l'ensemble de ses bordereaux de remboursement
- 4. Le bordereau atteint, celui-ci peut être téléchargé au format PDF et imprimer.
- 5. Pour se déconnecter du site, il suffit de fermer la fenêtre de navigation.

L'utilisateur retourne alors sur le portail et peut accéder à un autre site.

### <span id="page-9-0"></span>**Le Site Remboursement Opérations ITM**

1. Depuis le portail en mode connecté, cliquez sur le bouton site « Remboursement opération » :

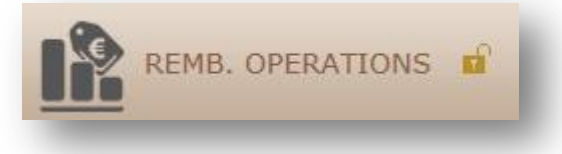

2. Le site « Kits opérations » s'ouvre dans une nouvelle fenêtre (*le portail ITM reste ouvert*)

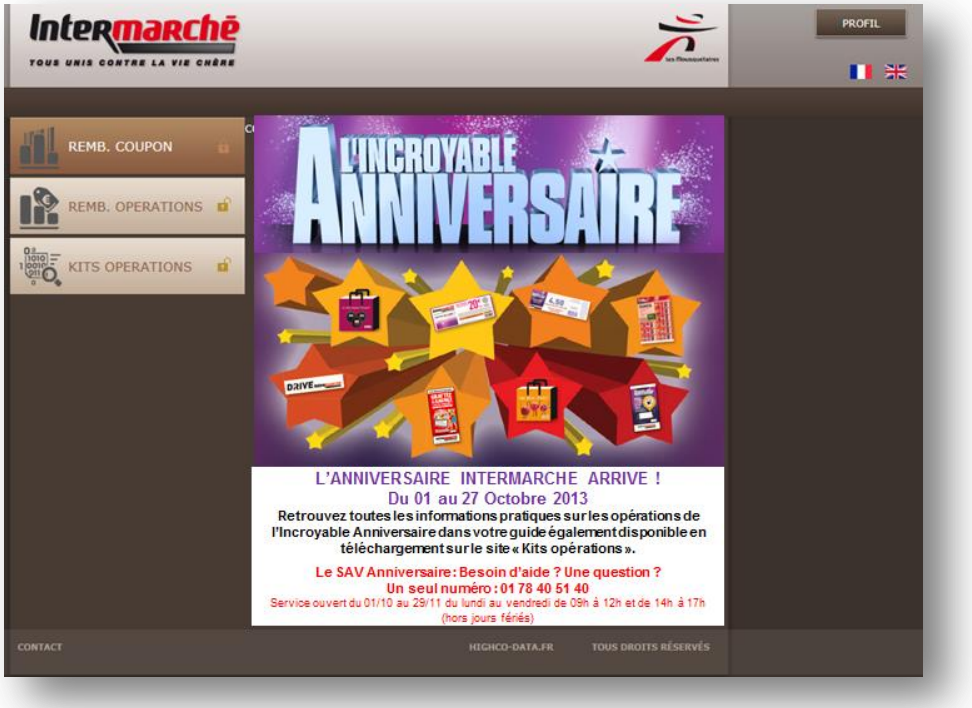

- 3. La navigation sur le site « Remboursement opérations » s'effectue par tri sur l'année et par opération. Une fois l'opération sélectionnée, le détail du paiement est indiqué : Date, N° du bordereau et Montant TTC.
- 4. Le bordereau peut être téléchargé au format PDF et imprimer.
- 5. Pour se déconnecter du site, il suffit de fermer la fenêtre de navigation. L'utilisateur retourne alors sur le portail et peut accéder à un autre site.
- 6. Le lien hypertexte « contact » permet d'accéder au formulaire de contact (cf. page 4)

### <span id="page-10-0"></span>**Le Site Kits Opérations**

1. Depuis le portail en mode connecté, cliquez sur le bouton site « Remboursement opération » :

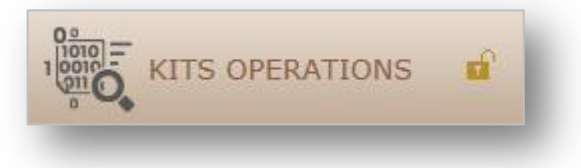

2. Le site « Remboursement opérations » s'ouvre dans une nouvelle fenêtre (*le portail ITM reste ouvert*)

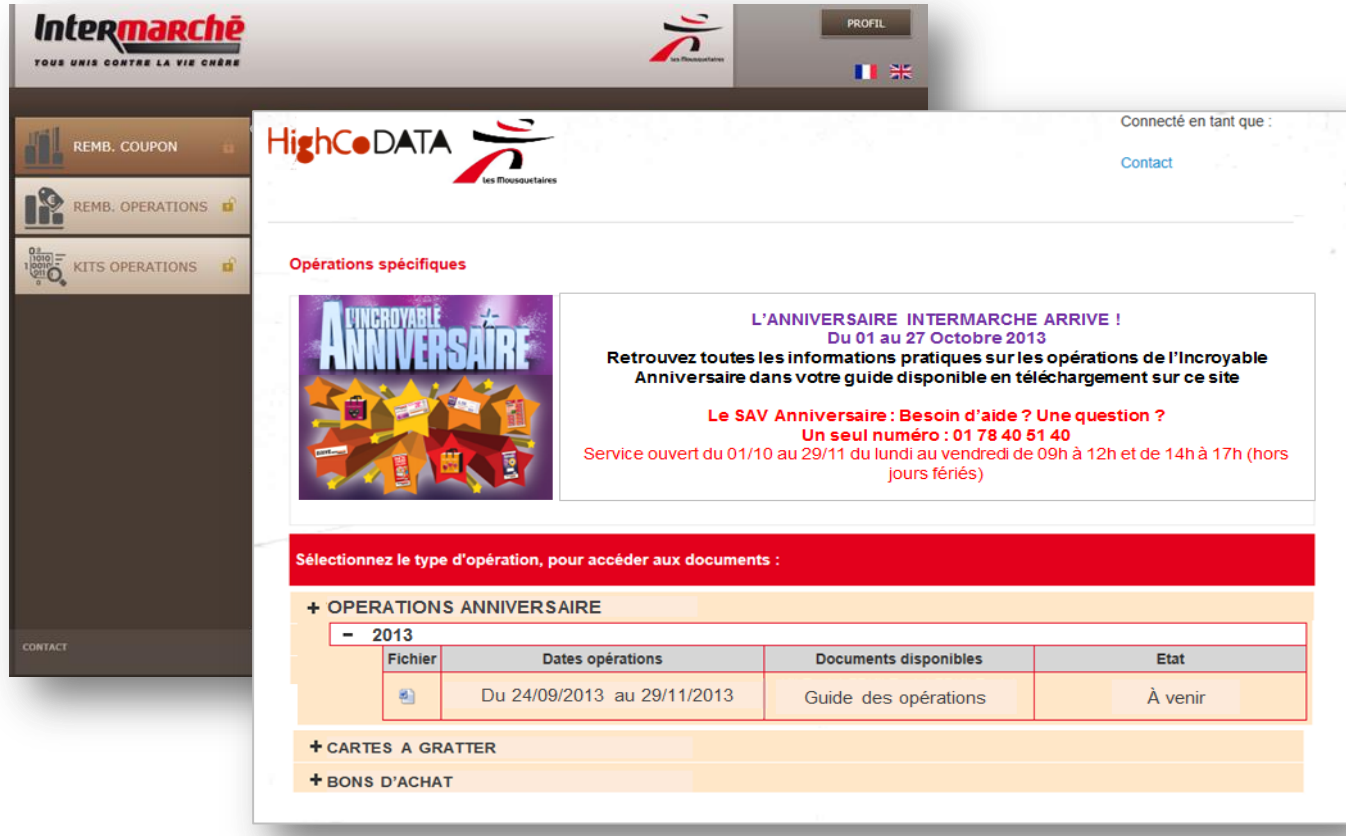

- 3. Un message flash peut être diffusé sur ce site, notamment si cela concerne une opération à venir ou en cours et pour laquelle un « kit » est mis à disposition des magasins.
- 4. La navigation sur le site « Kits opérations » s'effectue par type d'opérations et par année ; celles-ci étant listées sous forme de tableau.

Une fois l'opération sélectionnée, une description du fichier mis à disposition est proposée avec un rappel des Dates de l'opération et de l'état de l'opération (*à venir, en cours ou terminée*).

- 5. Le fichier peut être téléchargé au format PDF, Word, Excel (le format dépend directement du type de support mis à disposition) et imprimer.
- 6. Pour se déconnecter du site, il suffit de fermer la fenêtre de navigation. L'utilisateur retourne alors sur le portail et peut accéder à un autre site.
- 7. Le lien hypertexte « contact » permet d'accéder au formulaire de contact (cf. page 4)